## **STEPS FOR PAYMENT REFUND REQUEST**

Step 1: Open the browser and enter this URL - <http://recruitment.crsuiums.com/>. Enter your login credentials i.e. User Name and Password and click on Login button.

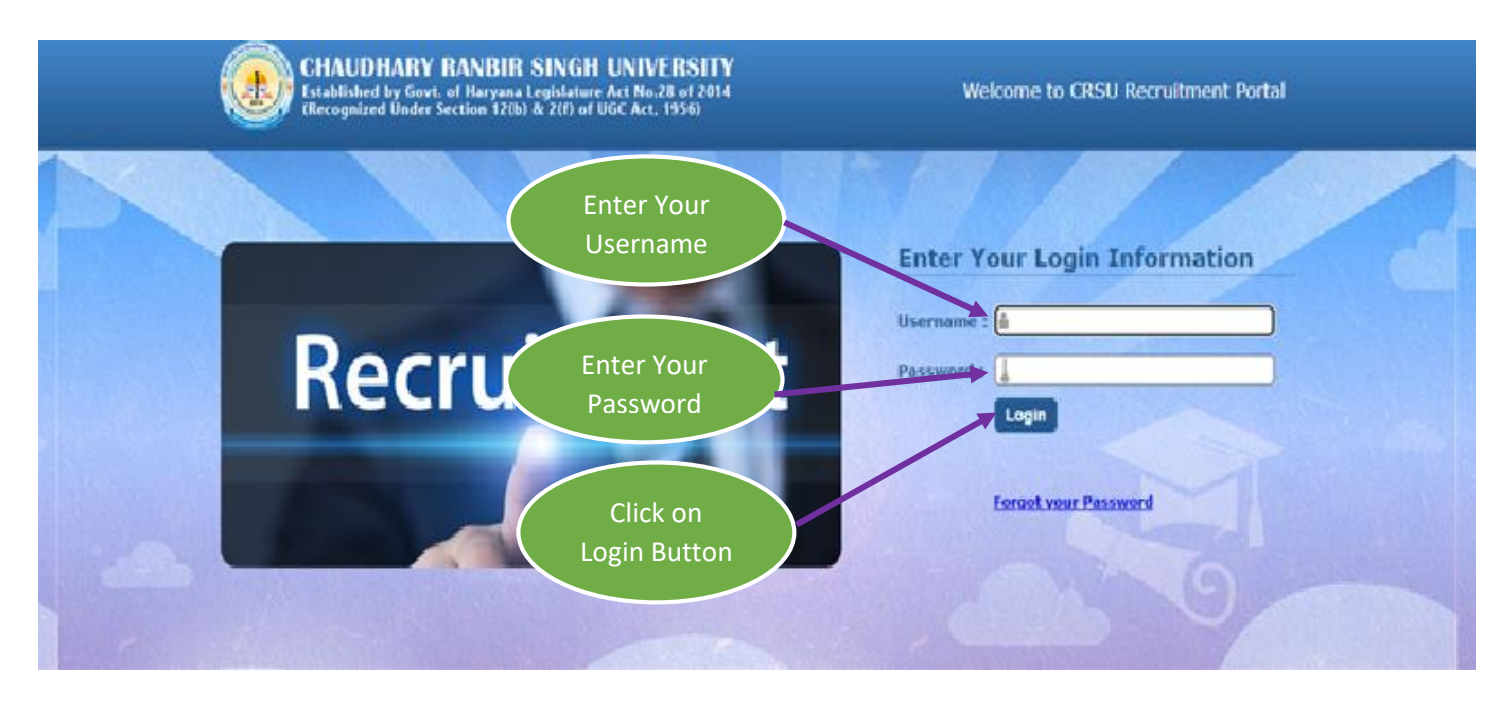

**Step 2:** Go to Payment Refund Request Tab as shown below highlighted in Orange colour.

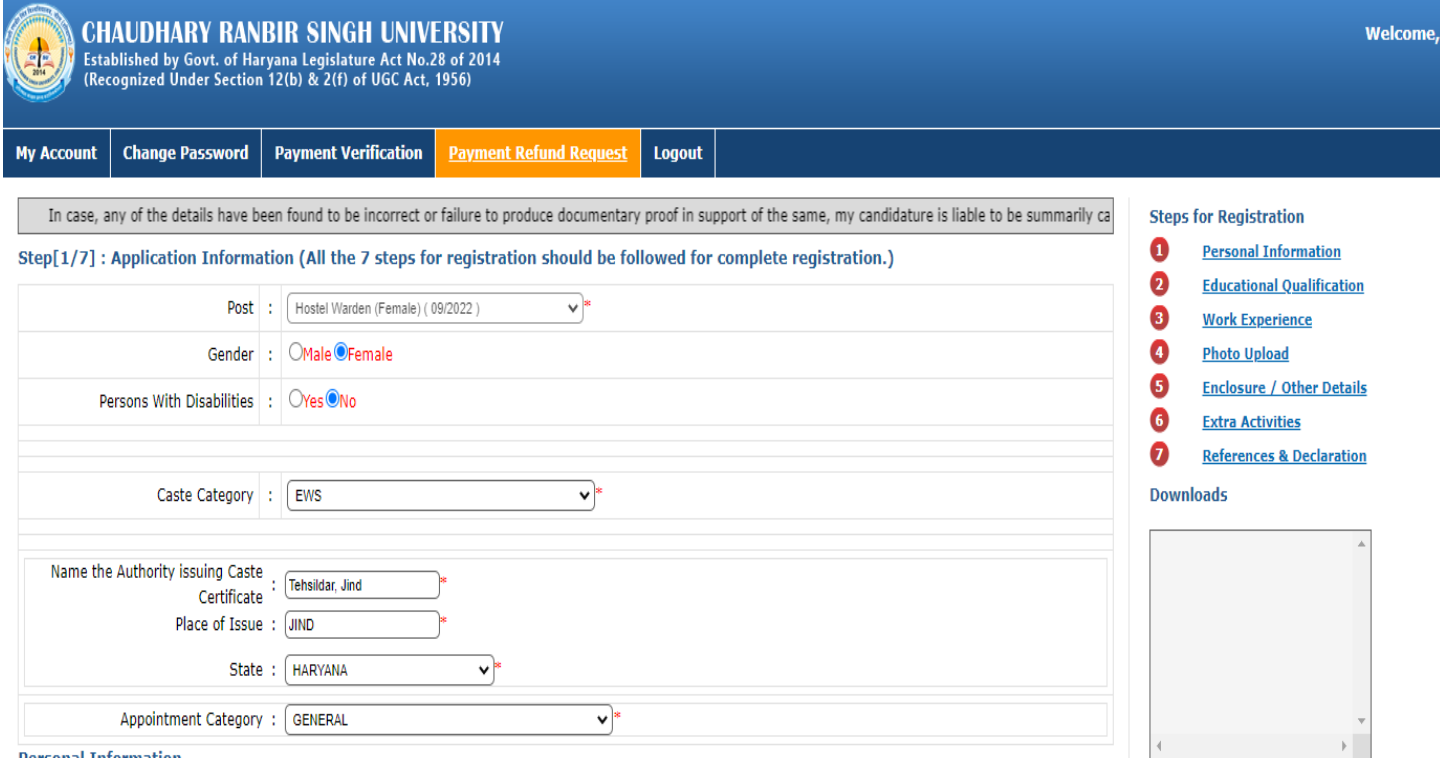

**Dougonal Technique Alian** 

**Step 3:** Enter your payment related details example- Bank Name, Bank Account No, IFSC Code, Bank Address, and Branch Code with attachment of fee paid. Enter these details for that particular payment for which you want refund.

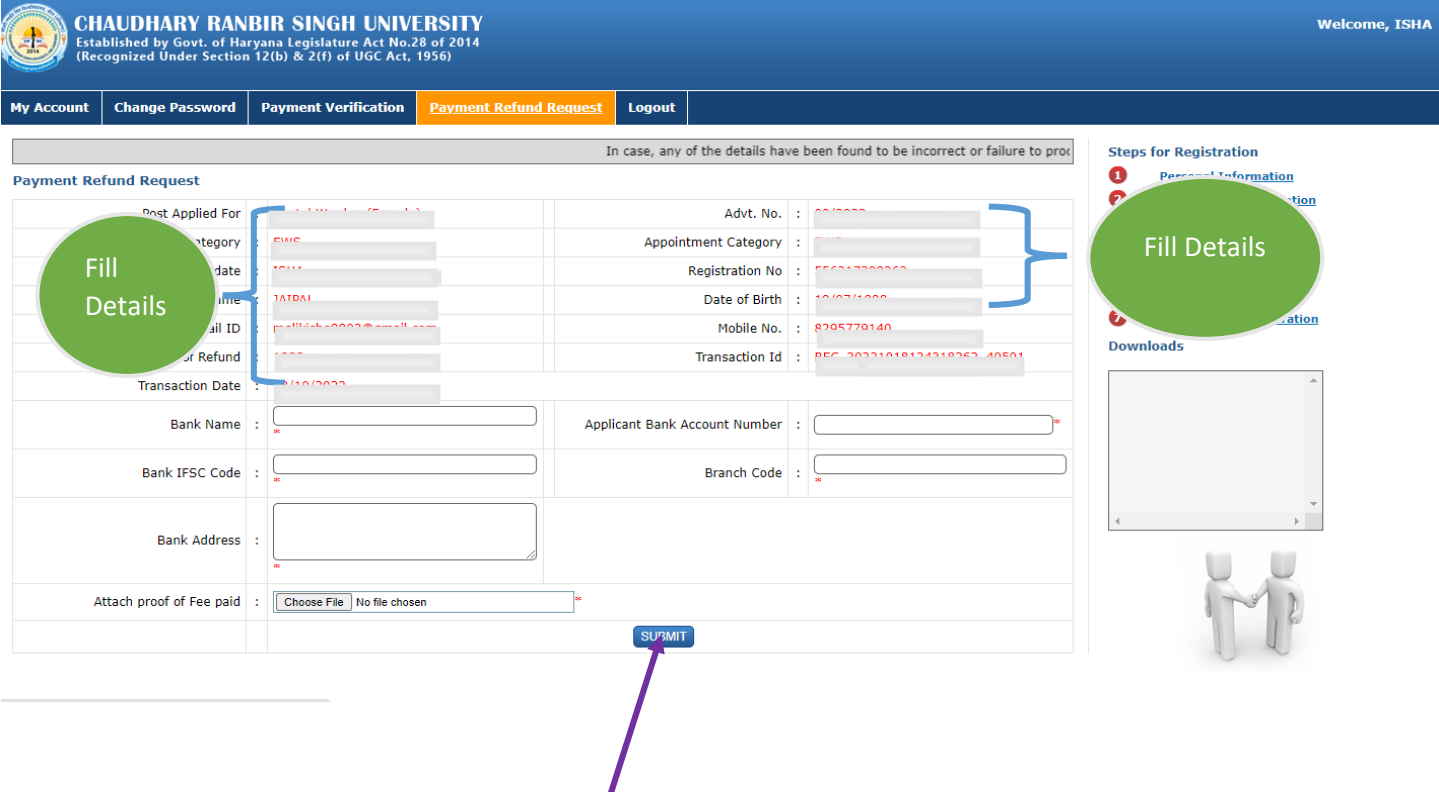

Once you fill all the required details, click on SUBMIT button.

## **Step 4:** Click on **submit** button after showing **print** button.

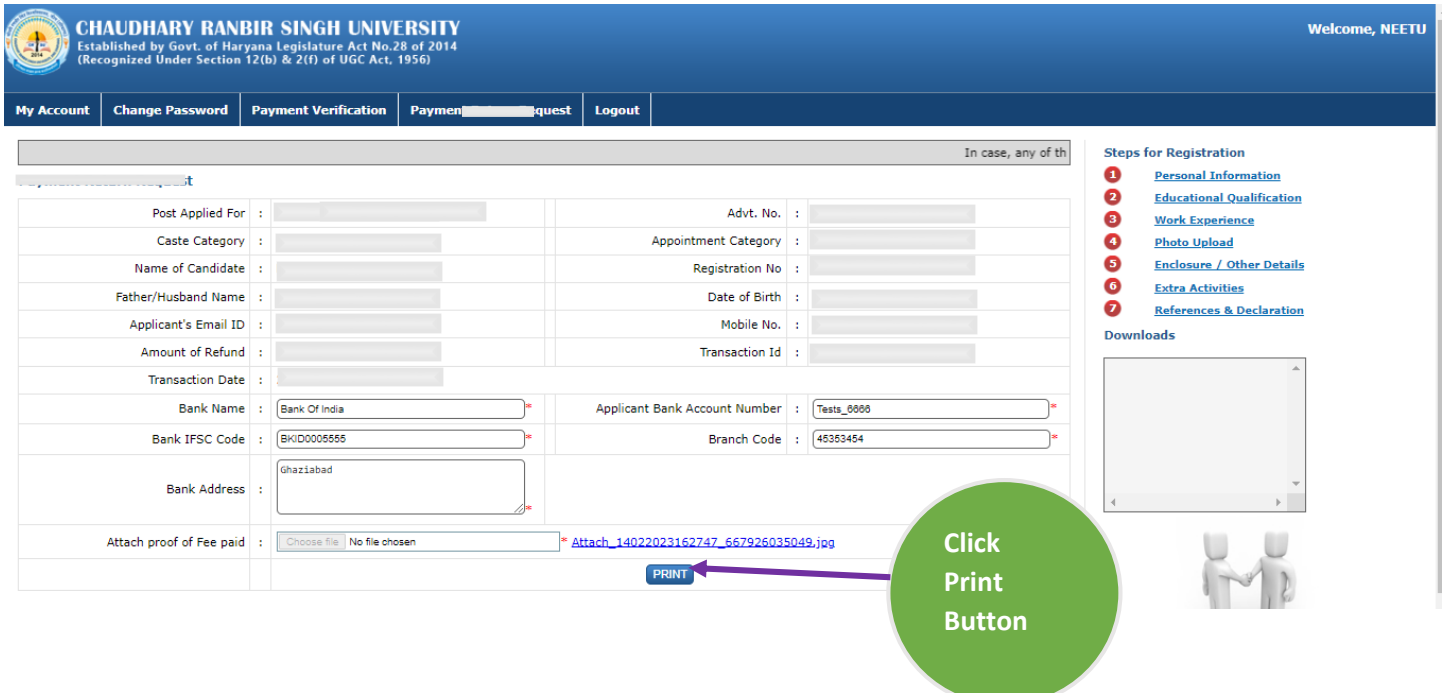